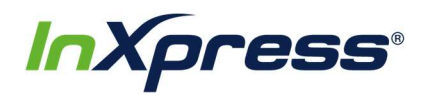

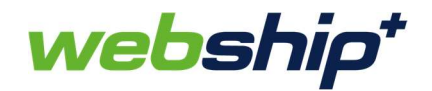

## Webship+

## WooCommerce Setup Guide

This guide provides the steps that will enable you to integrate your WooCommerce store with Webship+. Once your store is integrated new orders will import into Webship+ where you can fulfill them and create labels for shipping.

1. After you have logged into Webship+ go to the "gear" menu and click on E-Commerce.

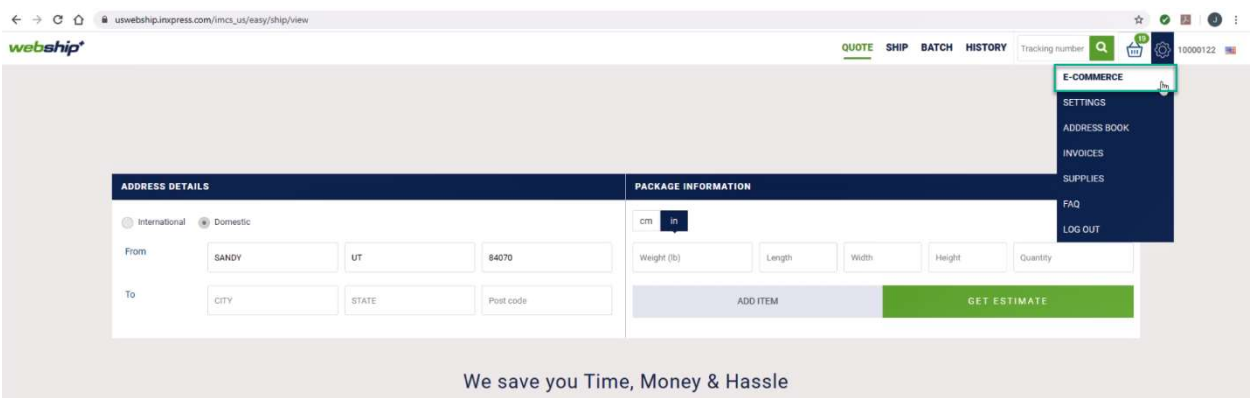

2. When the E-Commerce Setting screen opens, you'll see a list of e-commerce platforms that can be integrated with Webship+. Find WooCommerce in the list and click on View Accounts.

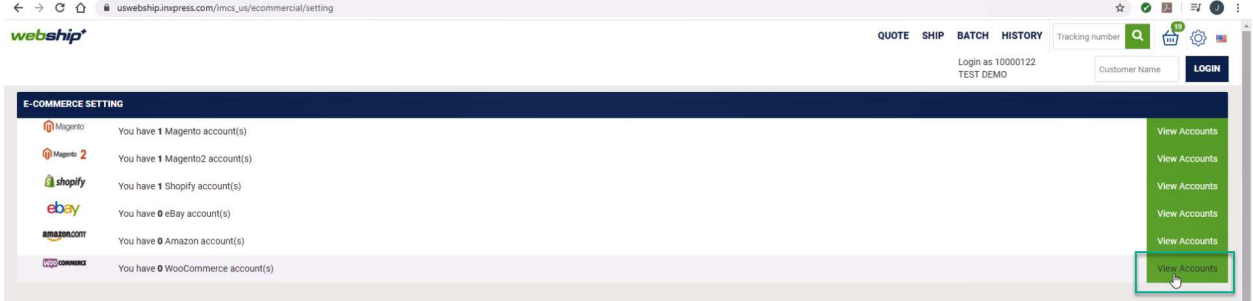

3. After the WooCommerce Account List opens, click on the Create Account button.

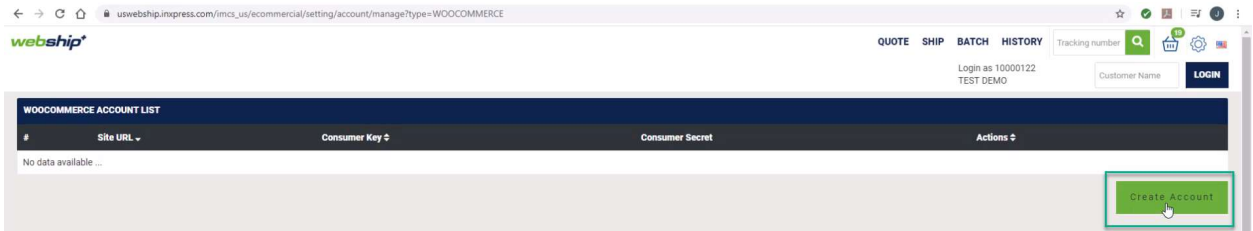

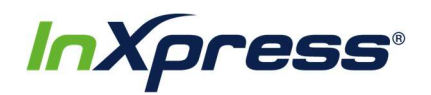

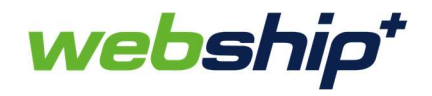

4. The Create WooCommerce Account popup will appear. To add your WooCommerce account to Webship+ you will need your WordPress Site URL as well as your WooCommerce Consumer Key and Consumer Secret.

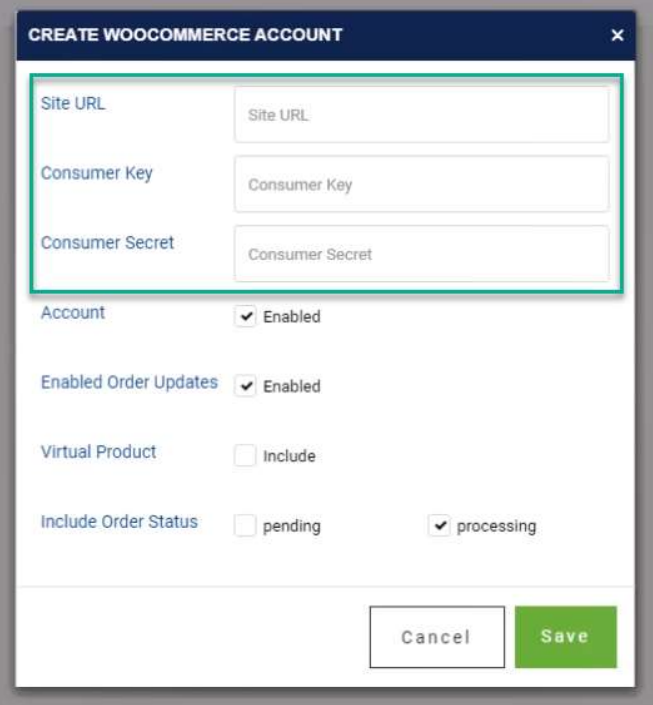

5. Start by adding your WordPress site URL. The URL should be for the location where the WordPress admin is hosted. For example if the URL shows "https://www.example.com/wp4/wp-admin/admin.php...." then you would enter "https://www.example.com/wp4" in the URL field.

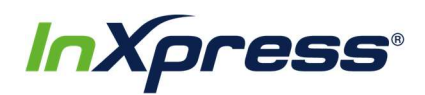

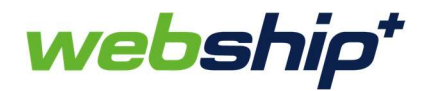

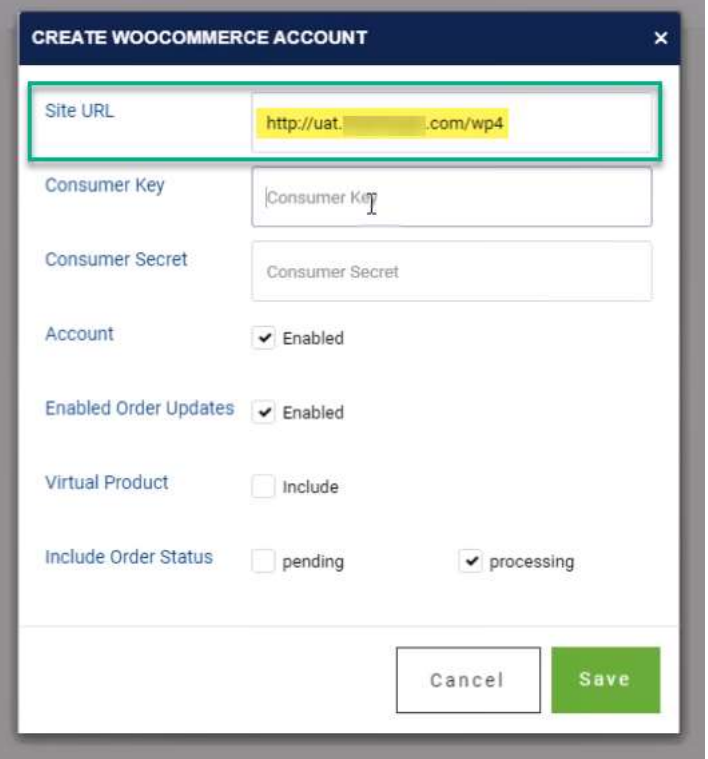

6. To get the WooCommerce Consumer Key and Consumer Secret you will need to log into your WordPress admin site. Once you are logged in go to WooCommerce in the left sidebar menu and click on Settings.

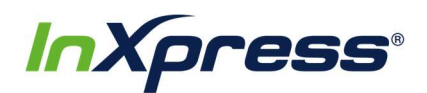

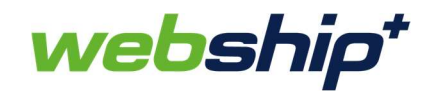

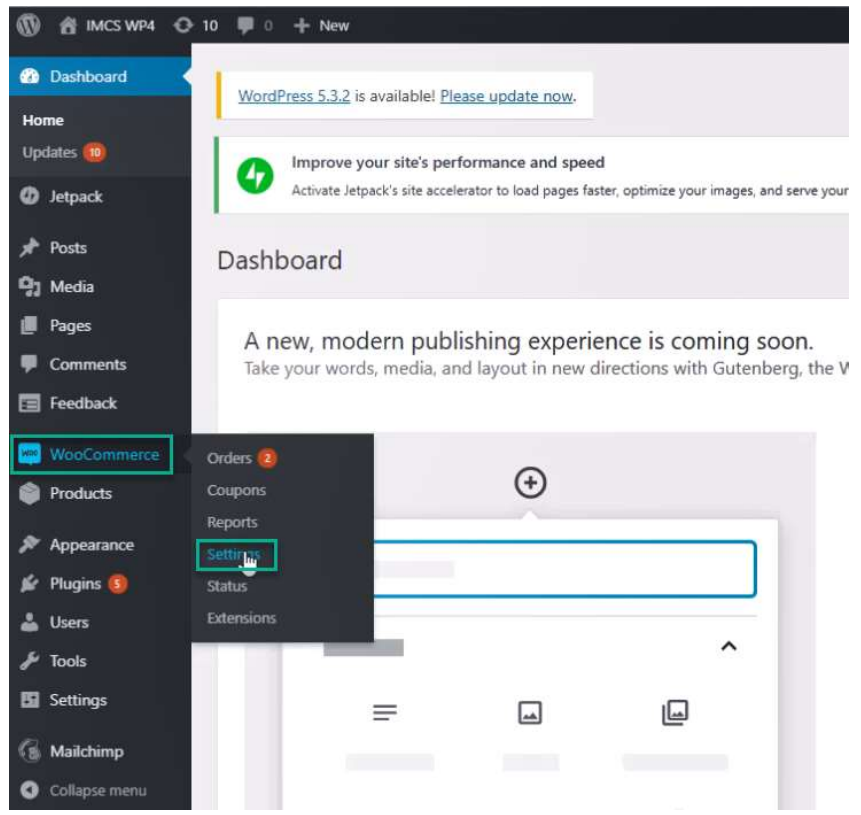

7. In the WooCommerce Settings screen click on advanced and then click on REST API in the Advanced Settings menu.

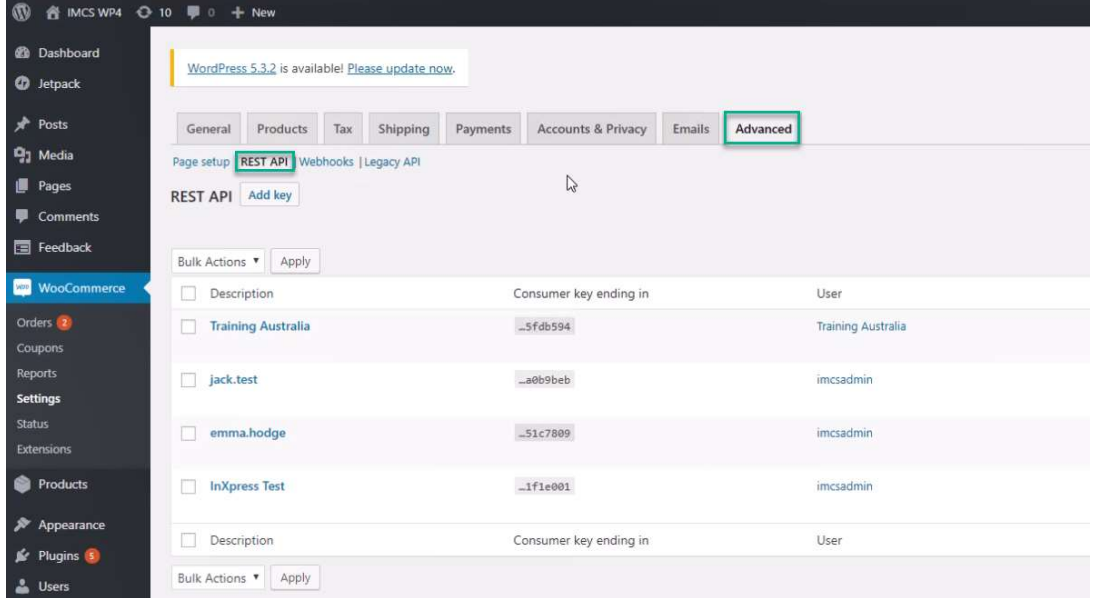

8. In the REST API screen you will click on the Add key button to begin adding a new key for the Webship+ integration.

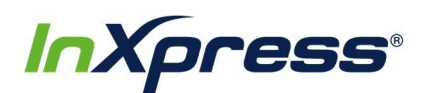

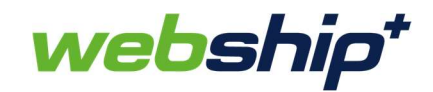

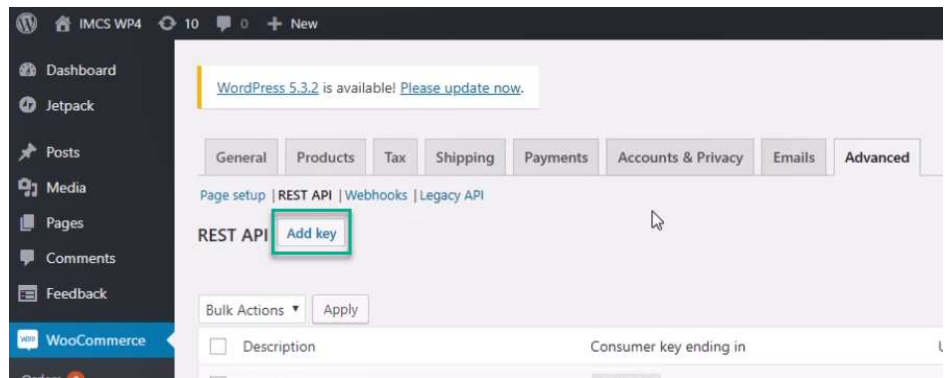

- 9. The Key details screen will then open. Here you need to:
	- a. Enter a Description that you want associated with the key.
	- b. Select the User you want associated with the key.
	- c. Select Read/Write for the Permissions.
	- d. After completing those three steps click on the Generate API key button.

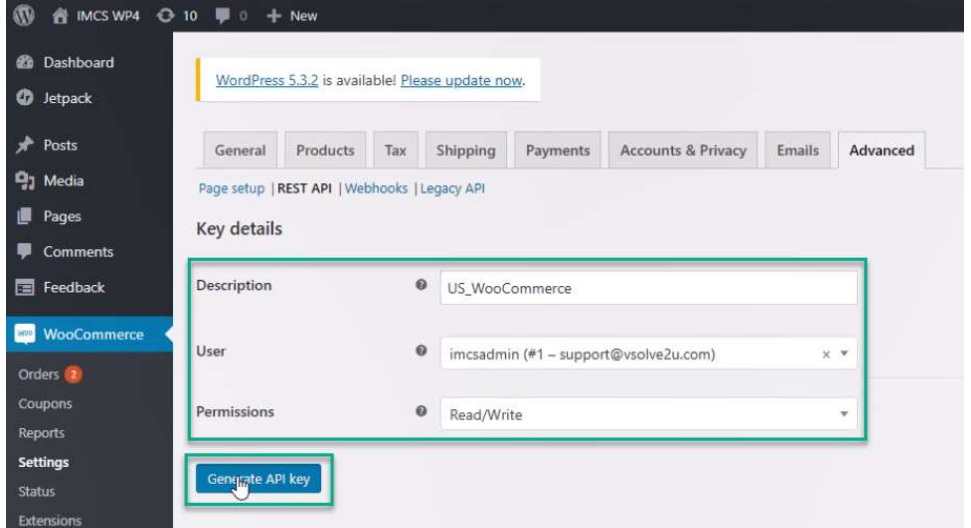

10. The Key details screen will now display the Consumer key and Consumer secret that were just generated.

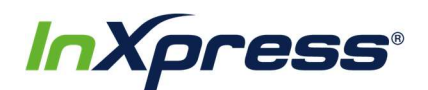

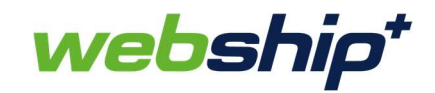

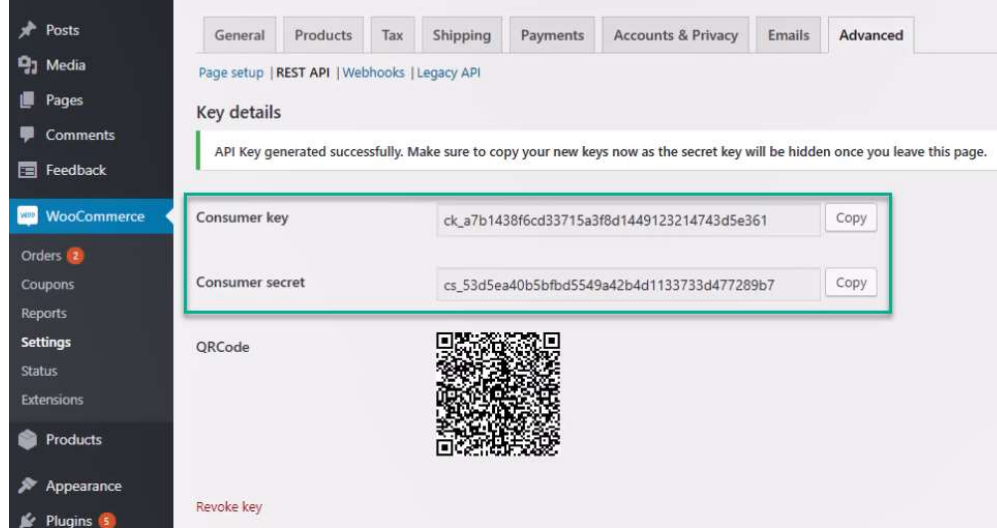

11. To copy the key and secret click on the Copy buttons. Then paste them in the appropriate fields in the Create WooCommerce Account popup back in Webship+.

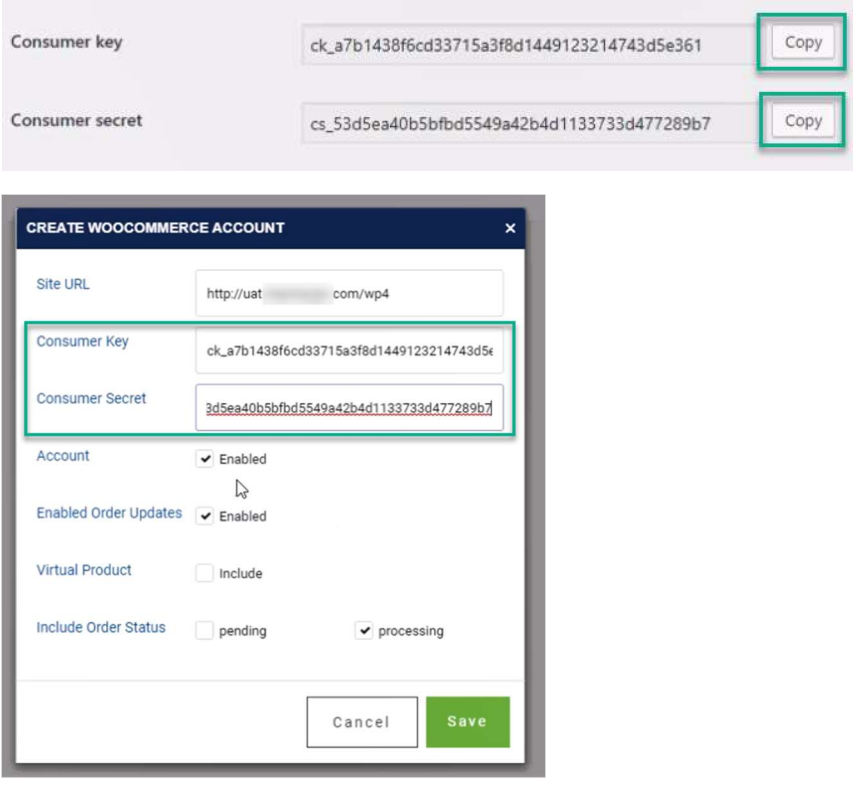

12. By default, the Account and Enabled Order Updates are checked, but you may uncheck them if you want to disable the account or any updates.

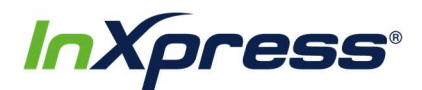

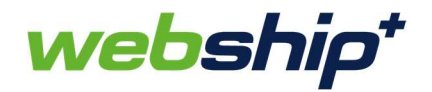

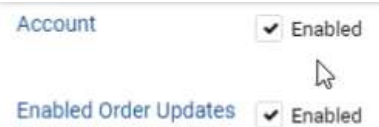

13. By default, Virtual Products are disabled. If you have virtual products in your WooCommerce store and want them included along with physical products when the order is imported into Webship+ then check this box.

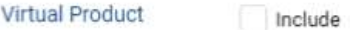

14. By default, orders are imported from your store to Webship+ when they are at a Processing status. You can select if orders are imported from the store to Webship+ at a Pending status as well.

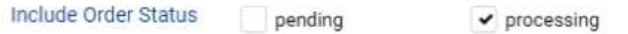

15. Once you have everything filled out click on the Save button.

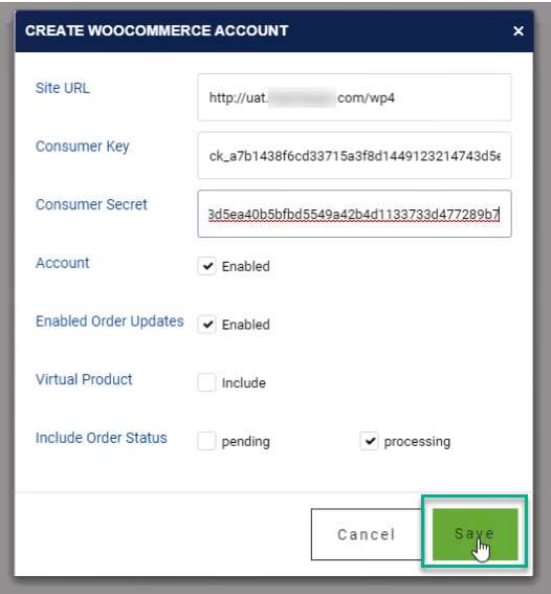

16. If the integration is successful, you'll get a message saying that the account has been added successfully. You can now see the account in the WooCommerce Account List.

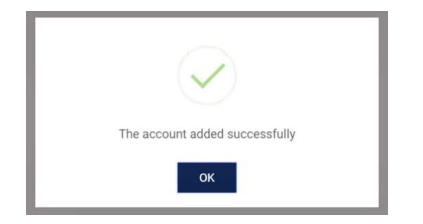

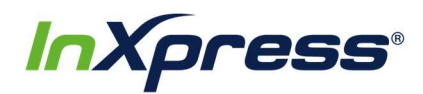

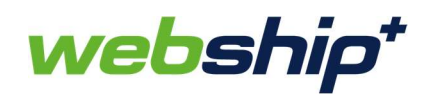

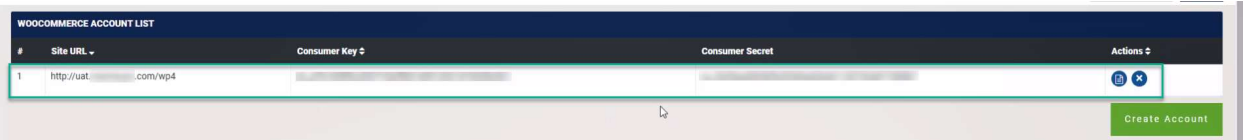

17. Now when new orders are created in your WooCommerce store, they will import into Webship+ where you can find them in the Batch screen.

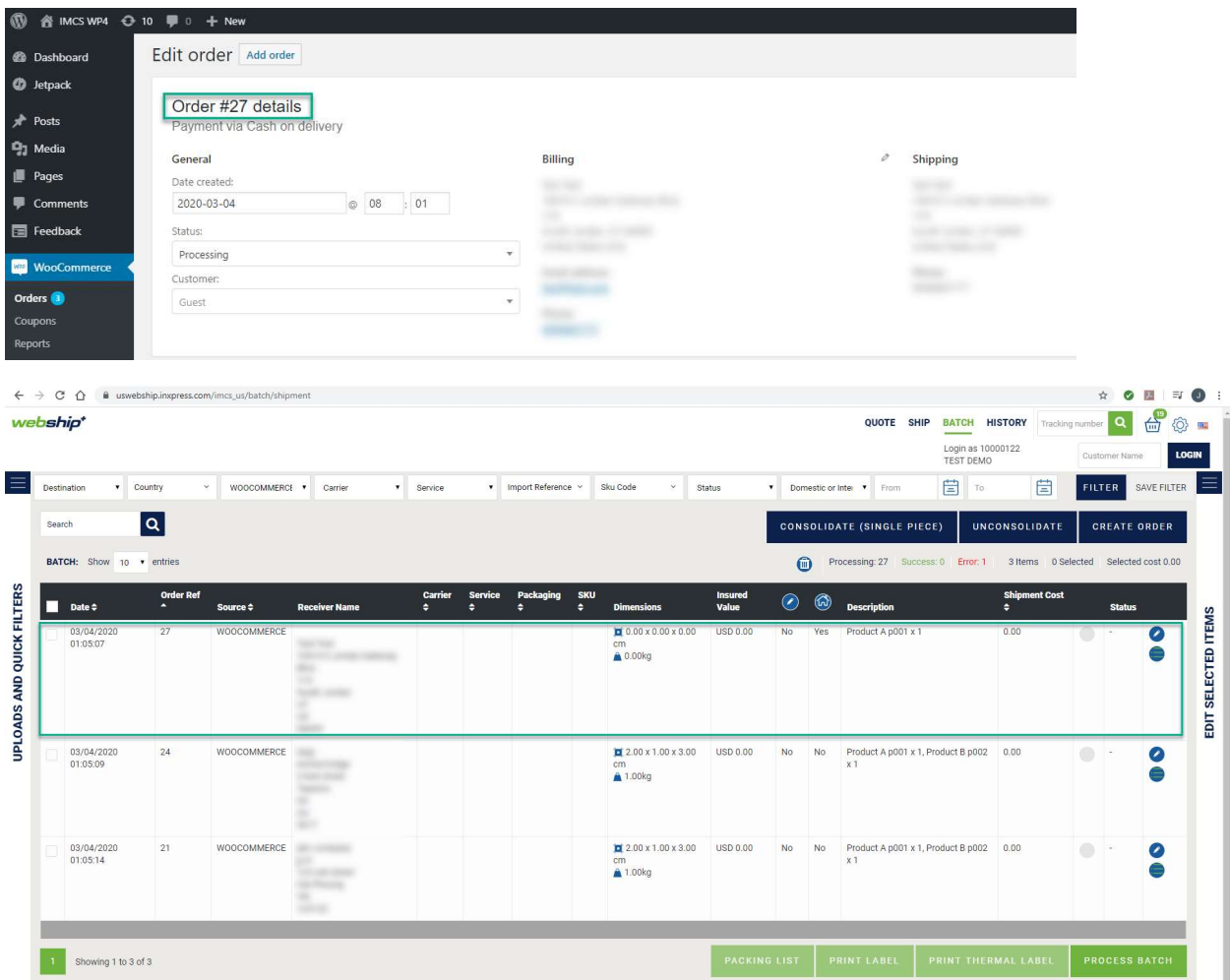

18. You are now ready to proceed with fulfilling the order and generate a shipping label to ship it.